## **LabVIEW Network Licensing**

380 Faye Buckley May 27, 2016 [Installation Documentation](https://hdkb.clemson.edu/phpkb/category.php?id=63)

## LabVIEW Network Licensing

Copy the **servers.ini** file from the Documentation folder to this folder on your local machine:

C:ProgramDataNational InstrumentsLicense ManagerData

Replace the **current servers.ini** file if it exists.

When you open NI License Manager (which should have installed with LabVIEW), you'll see the following

warning:

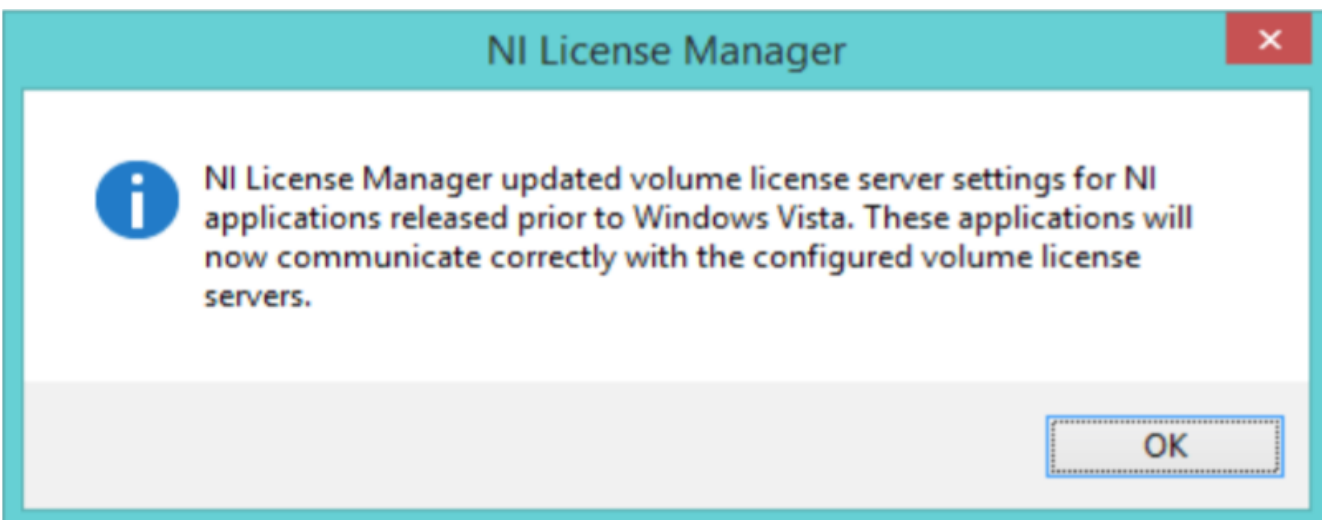

Click **OK**.

The NI License Manager should now show **license6.clemson.edu** at the top of the license search list. You

can deactivate a local activation (if you have one) by clicking on **Local Licenses > LabVIEW > [activated**

 **product name]** and choosing **Deactivate**...

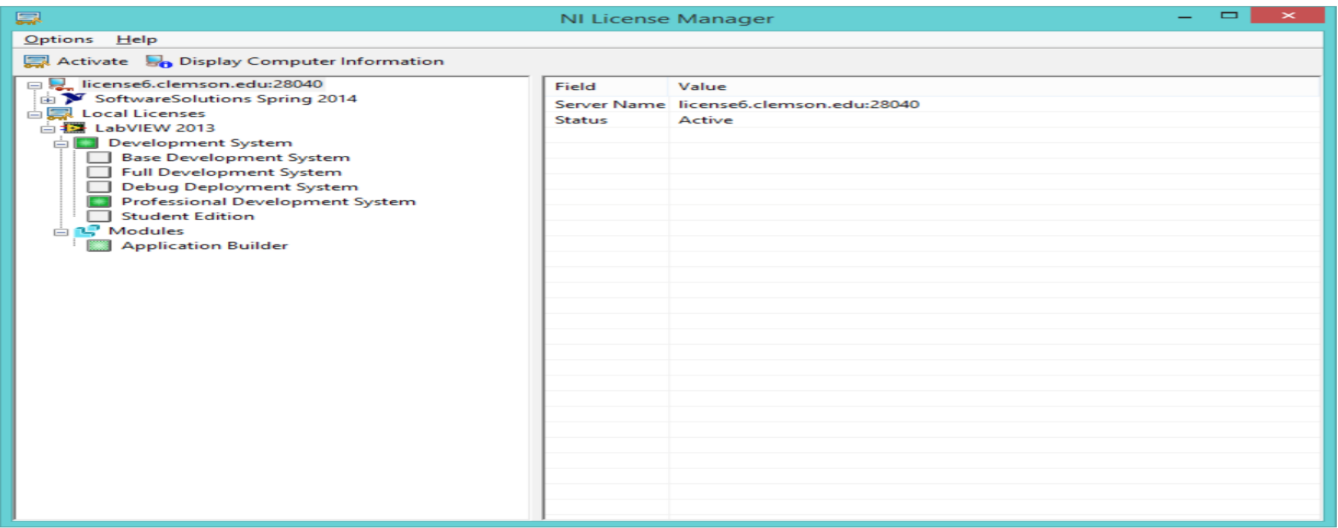

Online URL: <https://hdkb.clemson.edu/phpkb/article.php?id=380>